## How to Properly Add and Crop Header Images in Cascade

I

**1.** Navigate to the "headerimages" folder.

This will be located in the corresponding site's images folder

**2.** Up in the left hand corner, click on

"new"

"misc. assets"

"generic"

- "file in current folder"
- **3.** Upload the image that you would like.

**4.** Once its uploaded change the width to say "1920" and hit the check mark on the right.

 $\overline{\phantom{a}}$ □ /images/Header Images/admin building spring2017 tw 000

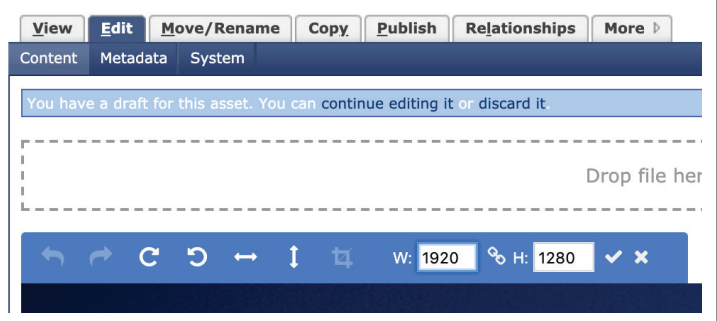

**5.** Once it resizes, drag on the image to make a box.

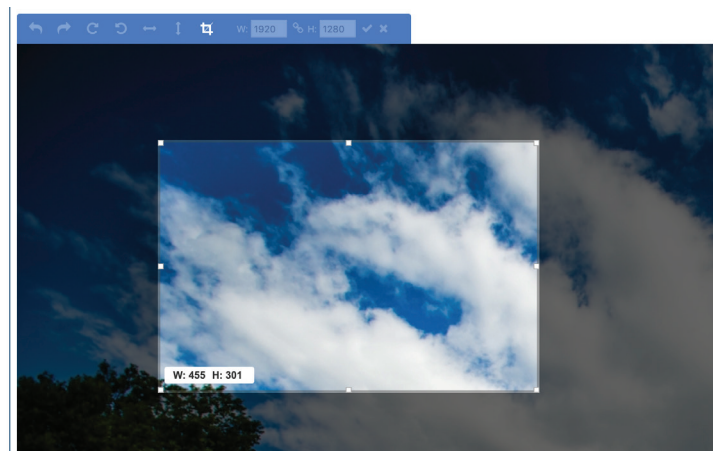

**6.** Pull the left and right sides of the box all the way to the edges; the entire width of the photo. (The white box should say "W: 1920")

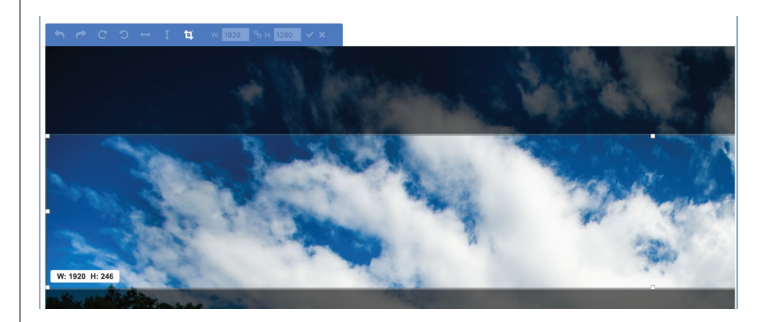

**7.** Pull the top and bottom of the box until the white box says exactly 800 for the height.

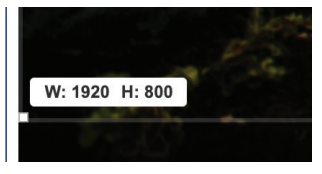

**8.** Next position the box on the picture where you want it to go by clicking inside the box to move it. (Do not click on the darkened area)

**9.** Once positioned correctly, hit the crop button towards the top left of the page in the blue box.

□ /images/Header Images/admin building spring2017 tw 00038

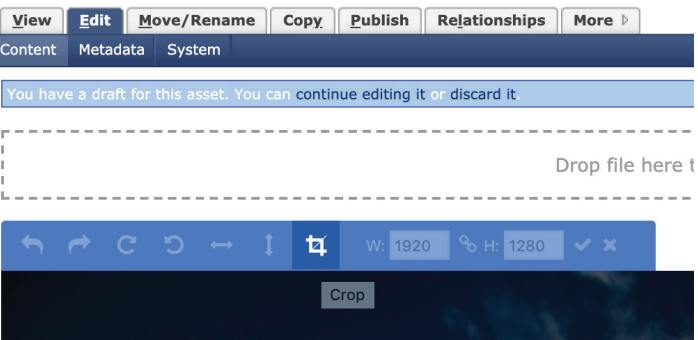